# **University information systems**

Academic year 2020/2021

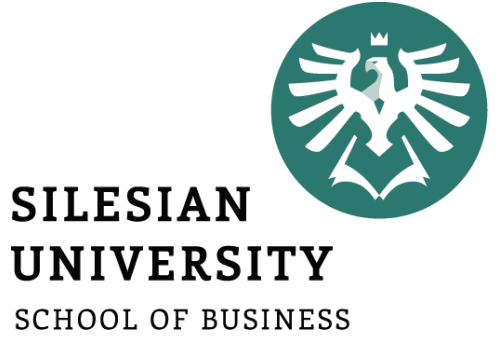

ADMINISTRATION IN KARVINA

**Ing. Andrea Valentíny Bc. Veronika Novotná** September 2020

## Information systems at SU SBA

- **CRO (central register of persons), Novell**
- **Horde (email)**
- **IS SU (study agenda)**
- **ISKaM (dormitories and catering)**
- **Elearning (Moodle)**
- **Tritius (library)**
- **Websites, Intranet**

**In case of any technical issues, please contact [helpdesk@opf.slu.cz](mailto:helpdesk@opf.slu.cz) and/or [international@opf.slu.cz](mailto:international@opf.slu.cz) from your faculty email address.**

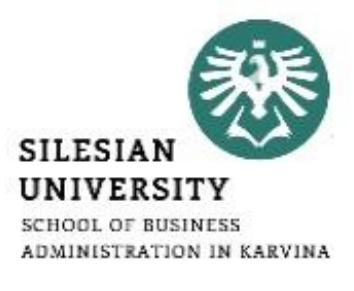

## CRO single login system

Enables comfortable access to ICT services thanks to single login details – users use their electronic identity in **CRO** (Central Register of Persons) so they don't need to memorize a large number of login details: **[moje.slu.cz](https://moje.slu.cz/)**

*Please note this site is currently operated only in Czech language. See the following slides on how to register, change your password if needed and set up Eduroam wifi.*

#### **At [moje.slu.cz:](https://moje.slu.cz/)**

- **You can create your university account.**
- **You can recover your forgotten password.**
- **Set up Eduroam wifi login details (in** *Settings* **menu).**
- **Change your passwords.**

**You only have one CRO identity during your studies. Remember your CRO login details well and don't share them with anyone!**

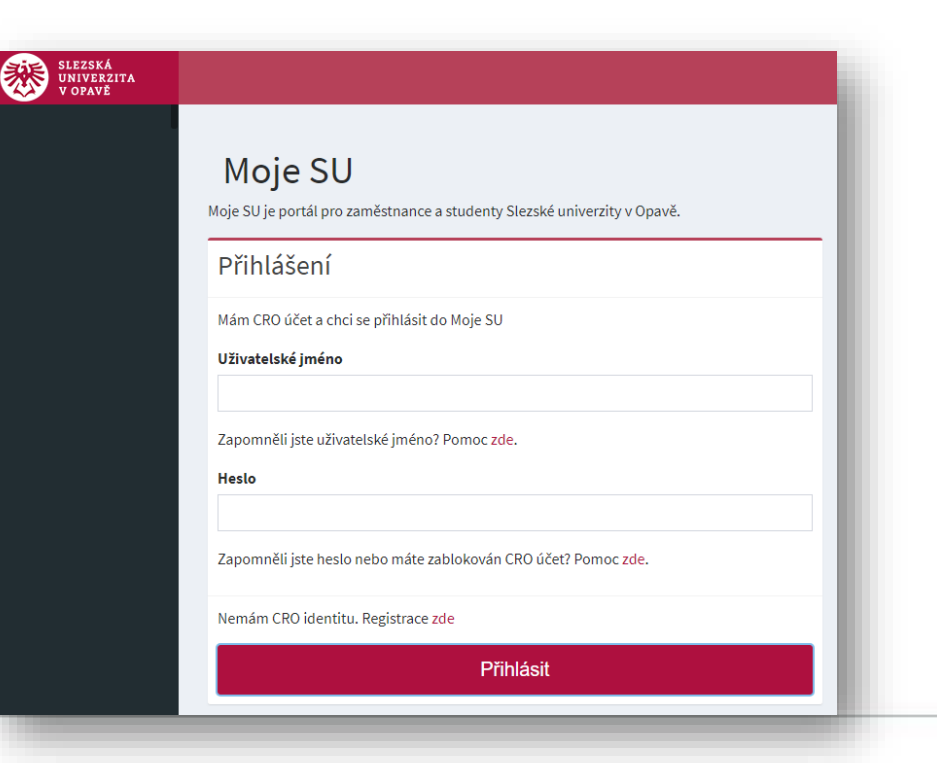

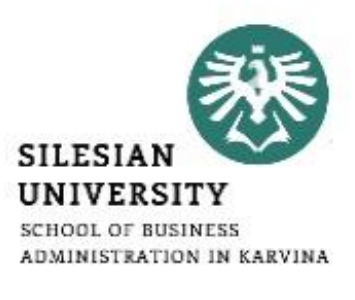

## CRO set up – go to<https://moje.slu.cz/>

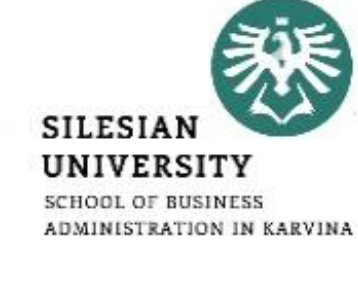

#### Moje SU

Moje SU je portál pro zaměstnance a studenty Slezské univerzity v Opavě.

#### Přihlášení

Mám CRO účet a chci se přihlásit do Moje SU

Uživatelské jméno

Zapomněli jste uživatelské jméno? Pomoc zde.

**Heslo** 

Zapomněli jste heslo nebo máte zablokován CRO účet? Pomoc zde.

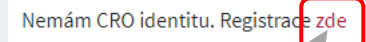

Přihlásit

If you don't have a CRO identity yet, please click on ,,zde".

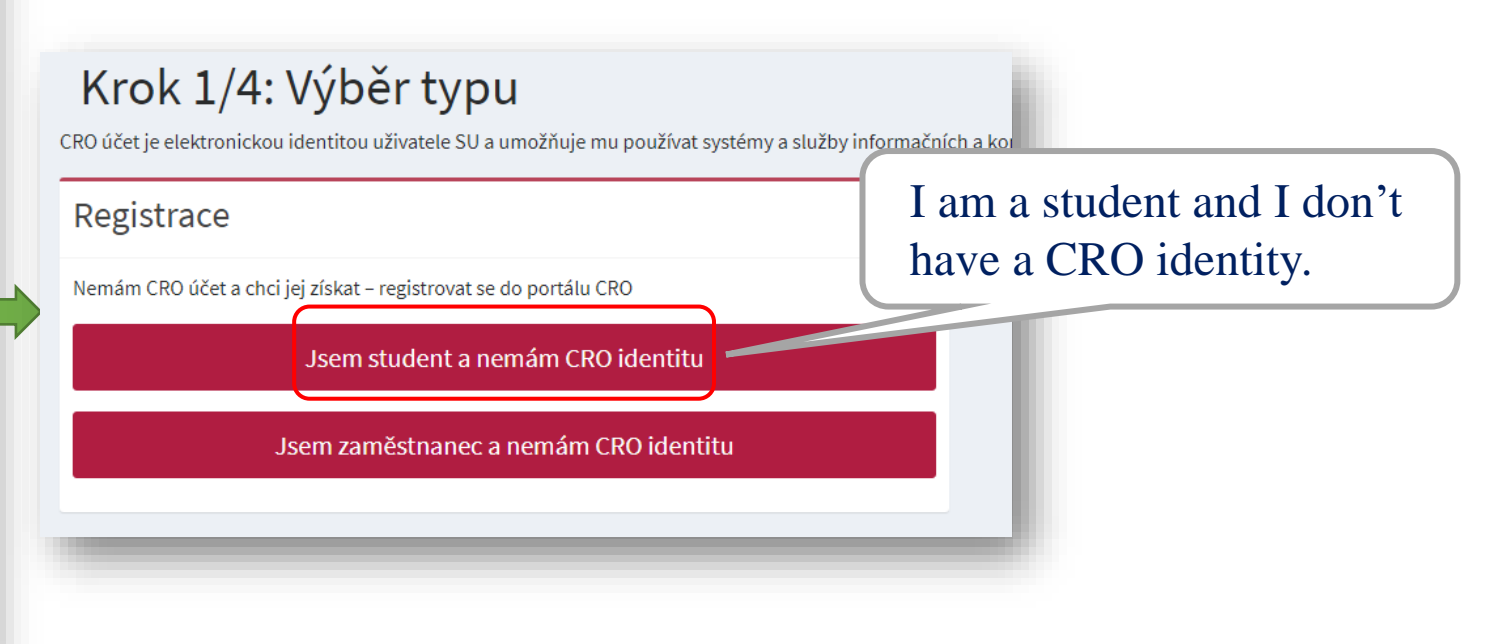

## CRO set up – go to<https://moje.slu.cz/>

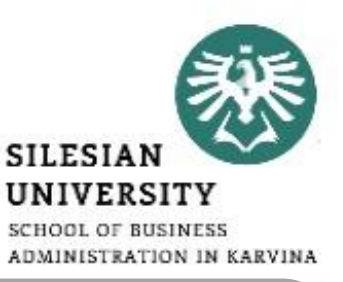

#### Krok 2/4: Získání identity

Každá osoba má vždy jen jeden CRO účet nezávisle na tom, zda má více studií nebo je zároveň student i z

Pokud jste již registrován a máte CRO účet, pak pro Vás tento formulář není a pokračujte prosím zde.

#### Na SU jsem nový

Pokud na SU začínáte studovat anebo pracovat a ještě nemáte např. ani e-mailovou adresu, získáte svůj CRO účet a tím i přístup k informačním systémům a službám (včetně e-mailu), zadáním a odesláním požadovaných údajů níže.

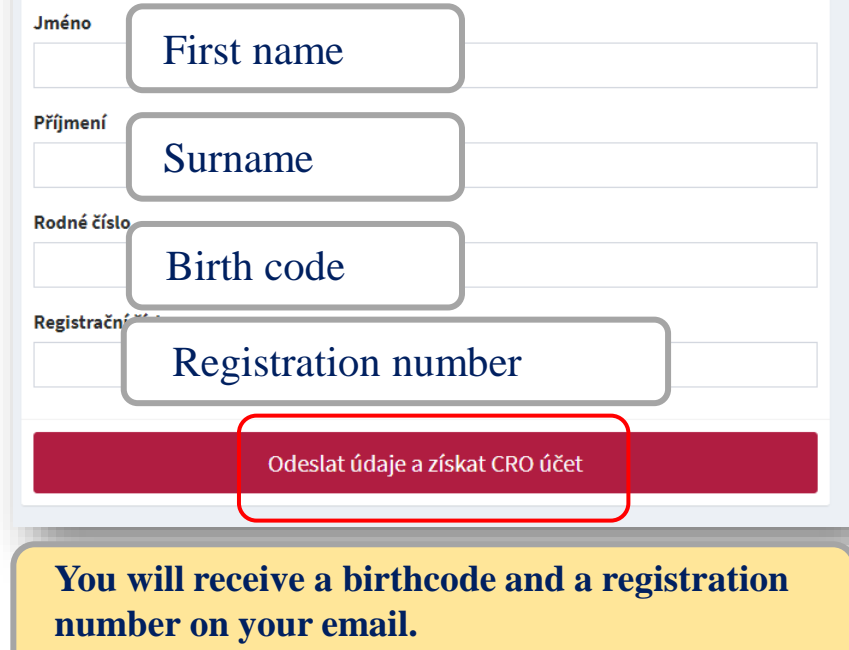

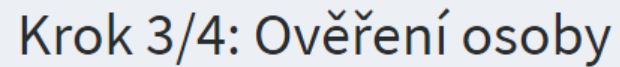

Uživatelské jméno

You can see your CRO username here

Zpět

Vaše identita

Jméno

You can see your name here

Univerzitní číslo

You can see your university number here

In case you have a **Czech phone number**, you can verify your CRO account by entering your phone number. Otherwise, please enter your **personal email address,** to which an activation code will be sent.

sisto - Pouze české číslo **OMobilní** 

Soukromá e-mailová adresa

P

<sub>S</sub>

p

Soukromá mailová adresa

Your personal email address

Odeslat ověřovací kod pro registraci kontaktu.

Odeslat

## CRO set up – go to<https://moje.slu.cz/>

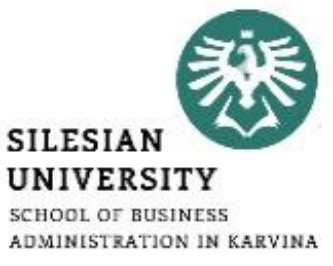

#### Ověřovací údaje Create your CRO password. **The password has to have at least 8**  Před nastavením hesla zde zadejte mobilní telefonní číslo **characters including lower case and**  Heslo rat **upper case letters and a digit.**  Please **enter the 6-digit code** that **No special characters are allowed.** was sent to your personal email Heslo musí obsahovat alespoň osm znaků, address or a Czech phone písmeno a číslici. Heslo nesmí obsahovat meze number. **The validity of the code**  znaky. **is just 5 minutes!** Vytvořte heslo Repeat the password once again.Úspi ání ověřovacího kódu! ........... Úspě: ,<br>Im odeslali ověřovací kód pro ověření Vaší i Podvrďte heslo m šestimístný ověřovací kód, který Vám přišel **Zadejte** ........... na zada kontakt - soukromou e-mailovou adresu nebo mobilní Lefonní číslo. Platnost kódu je 5 minut. Odeslat a nastavit heslo Použít registrační kód Odeslat kód a ověřit osobu

## CRO account – password and verification contact change

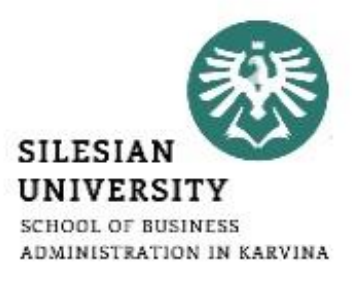

#### **You can change your CRO password at:** <https://moje.slu.cz/>

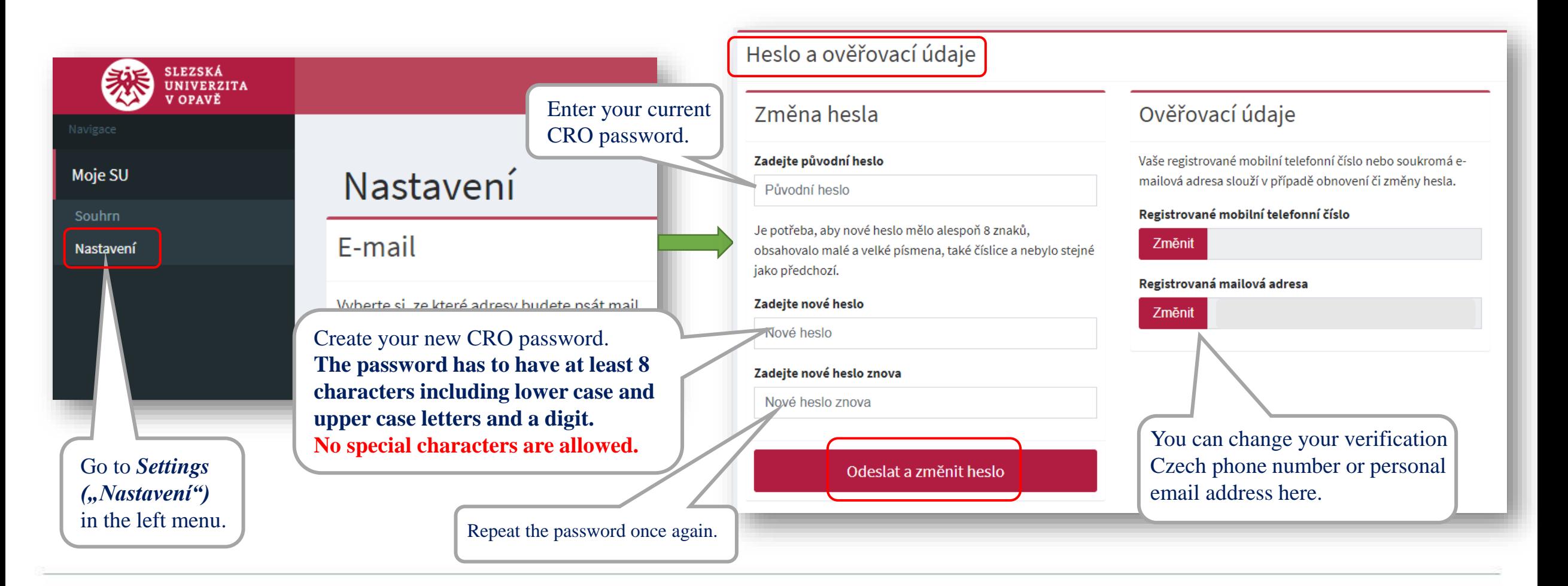

## Eduroam WiFi set up

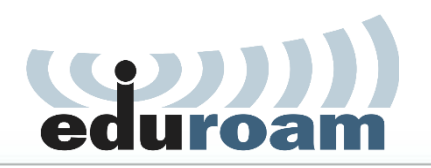

**SILESIA** UNIVERSITY **SCHOOL OF BUSINESS ADMINISTRATION IN KARVINA** 

Eduroam WiFi is available at all university premises including the dormitory and campus for free. Eduroam is widely used at most of the higher education institutions and other public institutions. For more information on coverage, visit:<https://www.eduroam.org/>

Login at <https://moje.slu.cz/> with your created CRO identity (username and password).

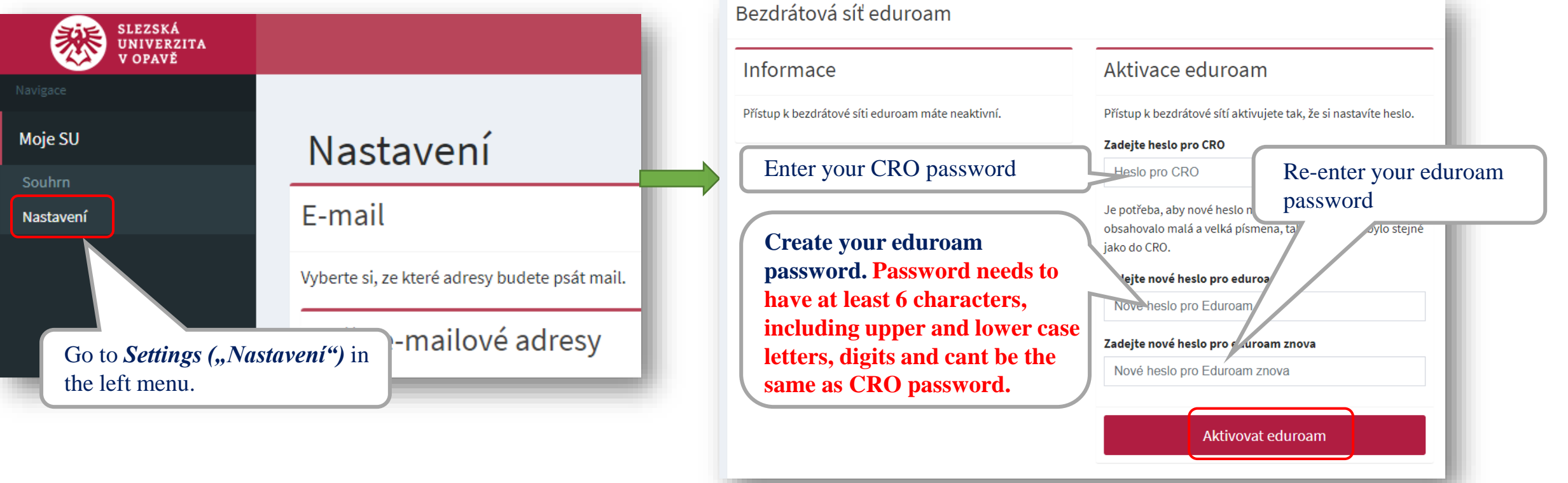

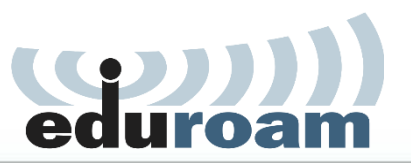

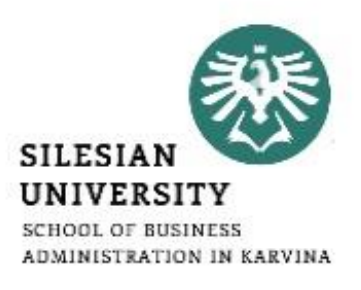

To connect into Eduroam WiFi, use your [CROusername@slu.cz](mailto:CROusername@slu.cz) and your Eduroam password.

*E.g.:* **abc0001@slu.cz**

[To set up Eduroam on your device, we recommend to download](https://cat.eduroam.org/?idp=634&profile=1069) **Eduroam CAT (Configuration Assistant Tool).**

More information is available at: **[https://uit.opf.slu.cz/sluzby/wifi/visitors\\_information](https://uit.opf.slu.cz/sluzby/wifi/visitors_information)**

*In case of specific problems with connection, you can email* [helpdesk@opf.slu.cz](mailto:helpdesk@opf.slu.cz) or visit the IT *staff in person at A428, main faculty building.*

## Eduroam WiFi – password change

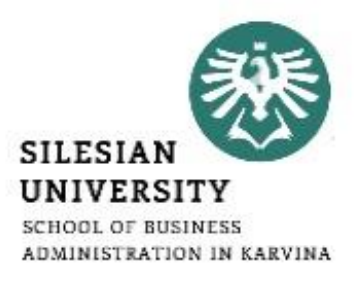

#### **You can change your Eduroam password at:** <https://moje.slu.cz/>

*Please note this website is currently only operated in Czech language. For a set-up, please follow the guide below:*

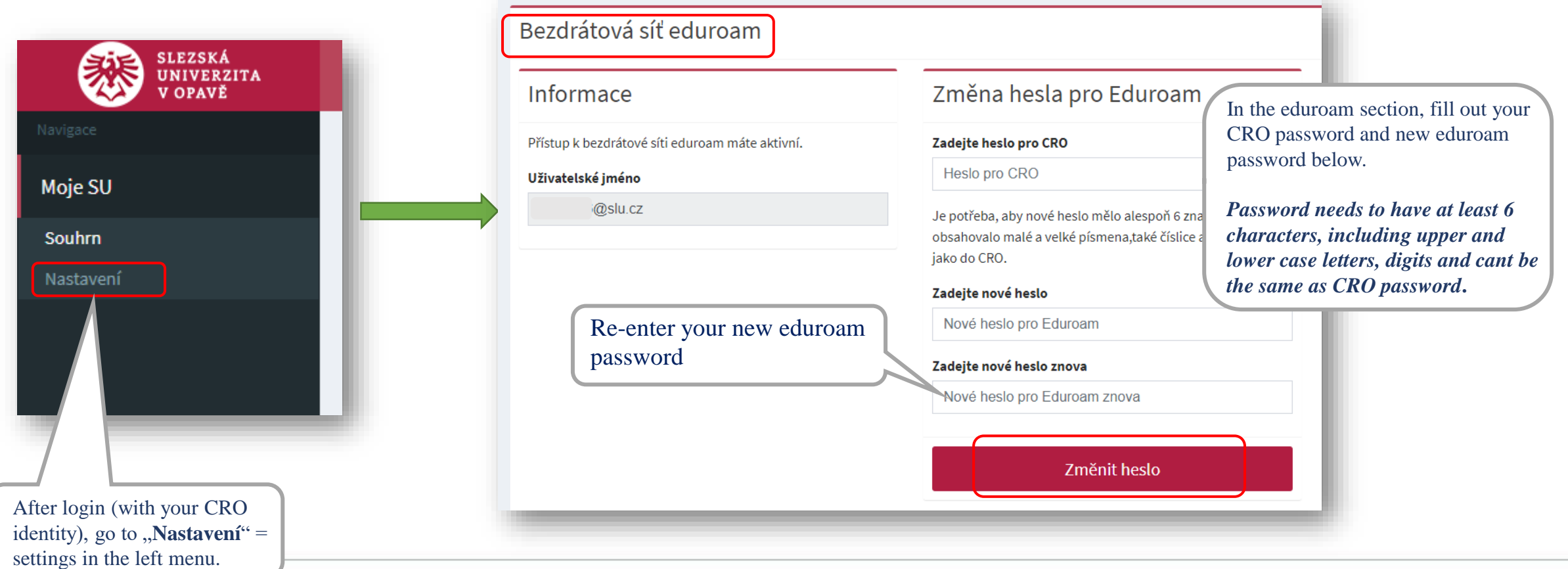

## Horde – faculty email

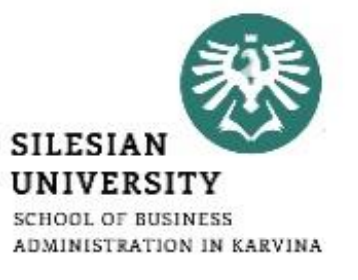

- **Communication with teachers, academics and other faculty members is only possible via official faculty email address!**
- **Access: [https://horde.opf.slu.cz](https://horde.opf.slu.cz/) or [https://mail.slu.cz/](https://mail.opf.slu.cz/)** Please use your CRO username and password to login
- **Guides on how to:**
	- o **Set up forwarding to your personal email address <https://uit.opf.slu.cz/horde/preposilanien>**
	- o **Set up external e-mail clients <https://uit.opf.slu.cz/horde/externien>**

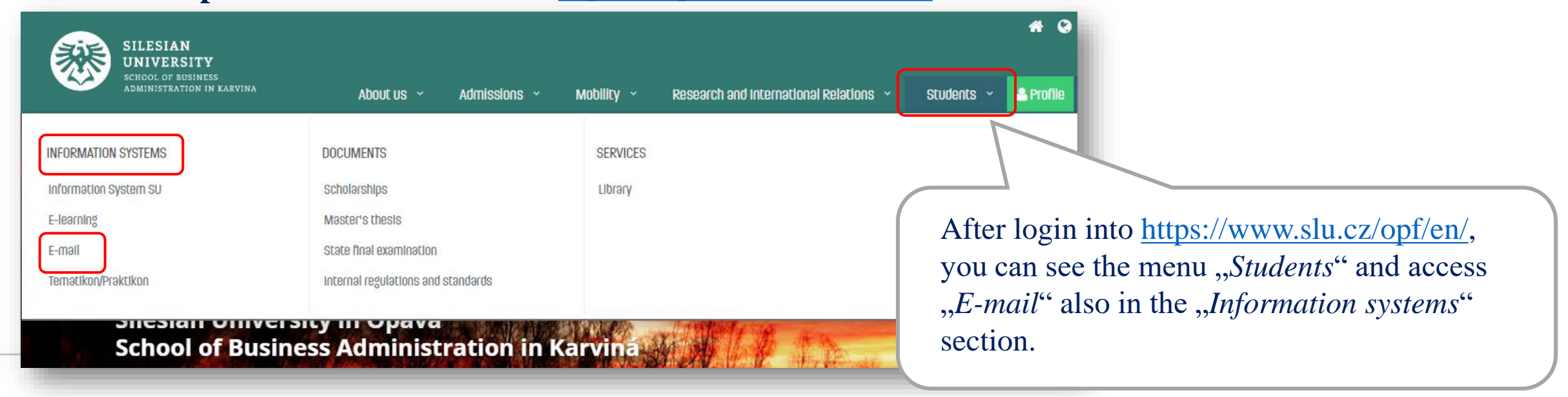

## Horde – faculty email

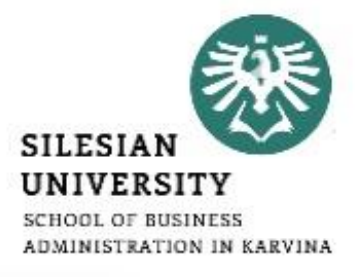

#### **Principles of email communication:**

- **Fill out a subject** name of the topic or problem to which the email relates
- Don't forget to **address the person formally** inside the email body.
- **Add Cc<sup>"</sup>** in case you want to send a copy to one's address; **Add Bcc**" for a blind carbon copy.
- **Be brief and specific** send a maximum of around 25 lines, include the most important part in the first paragraph.
- If necessary, "Add Attachment" always mention in the text that you are attaching a file.
- **Formal closing (Best Regards etc.) + signature**  for setting up an automatic signature, please see the following slide.
- **Reply** if your previous issue has not been resolved, it's a good idea to write an email in the reply, not a new message.

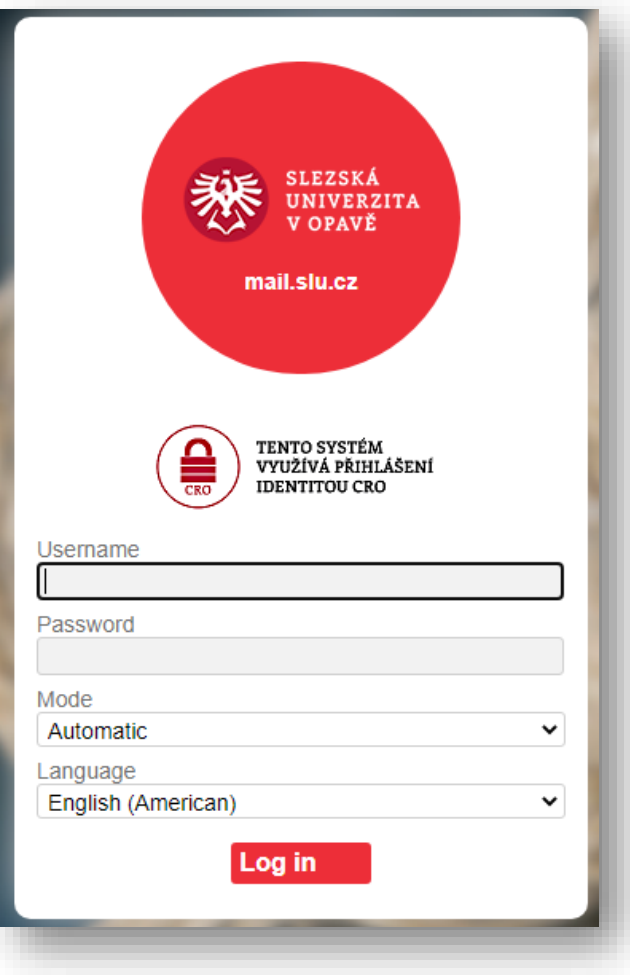

## Horde – faculty email

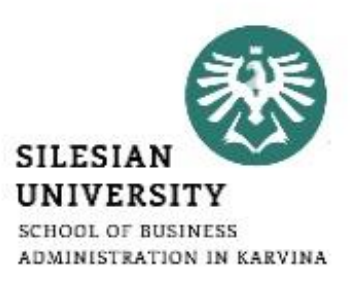

#### **Setting up an automatic signature**

After login, go to "*Settings"* > "*Preferences"* > "*Mail"* > "*Personal information*" and set up , *Your signature*"

Don't forget to update your signature as you advance to the next year!

#### *Example:*

učo: 6584 – John Brown 1st year, Master's degree, full-time Programme: Economics and Management Field of study: Business Economics and Management

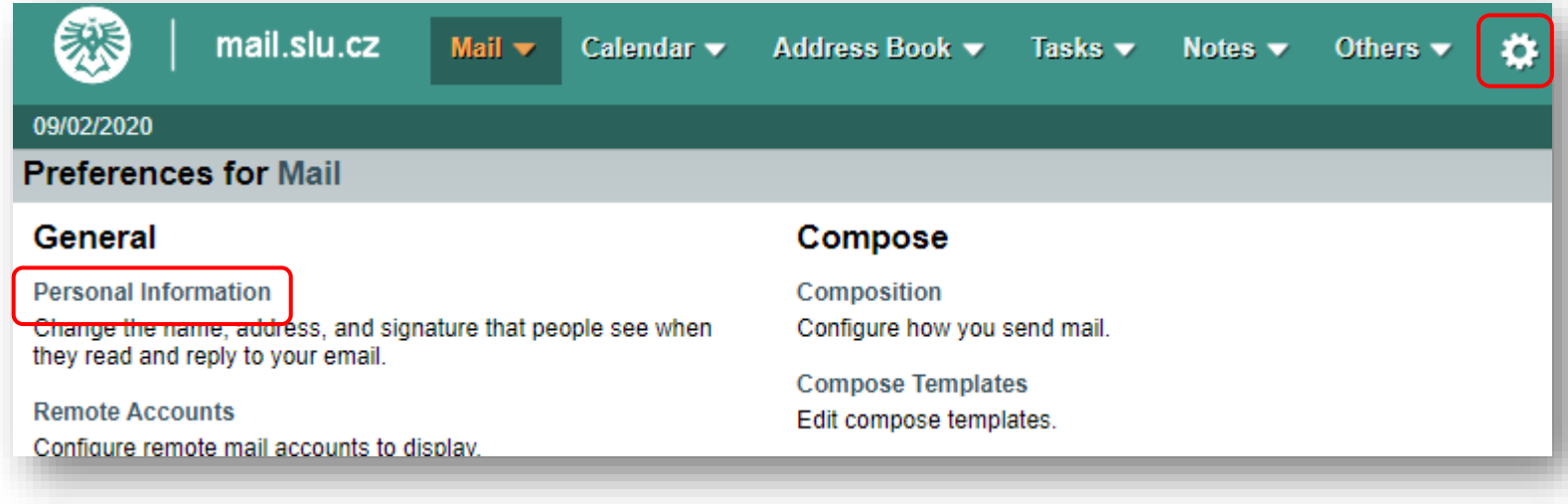

#### **Access to IS SU:** [https://is.slu.cz](https://is.slu.cz/?lang=en)

Includes information on the course of study in the following areas:

- **Enrollment and registration of courses, schedules**
- **Study checks – according to the study plan template**
- **Homework vaults – for submitting seminar papers**
- **Registration for examination dates**
- **End of studies – submission of Master thesis, registration for state final exams**
- **Courses, teachers, classrooms**
- **Scholarships, tuition fee payments**
- **Document office – student applications, requests**

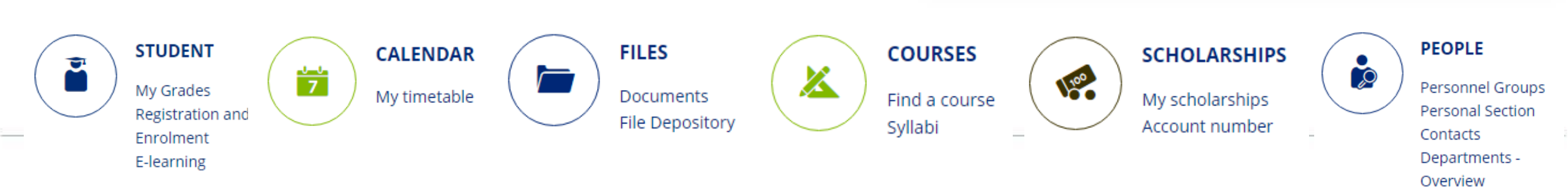

**IS SU Login** 

CRO-ID user name

required CRO password

...........

Α

 $O_{\text{int}}$ 

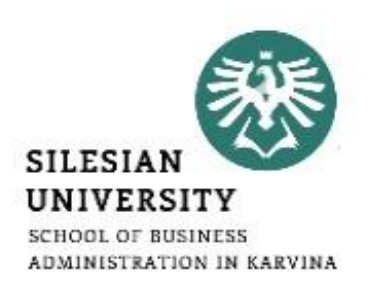

Log in

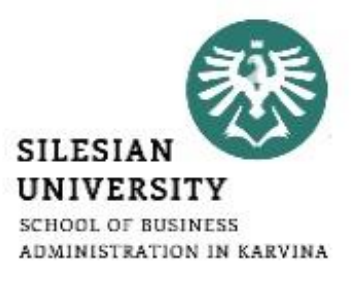

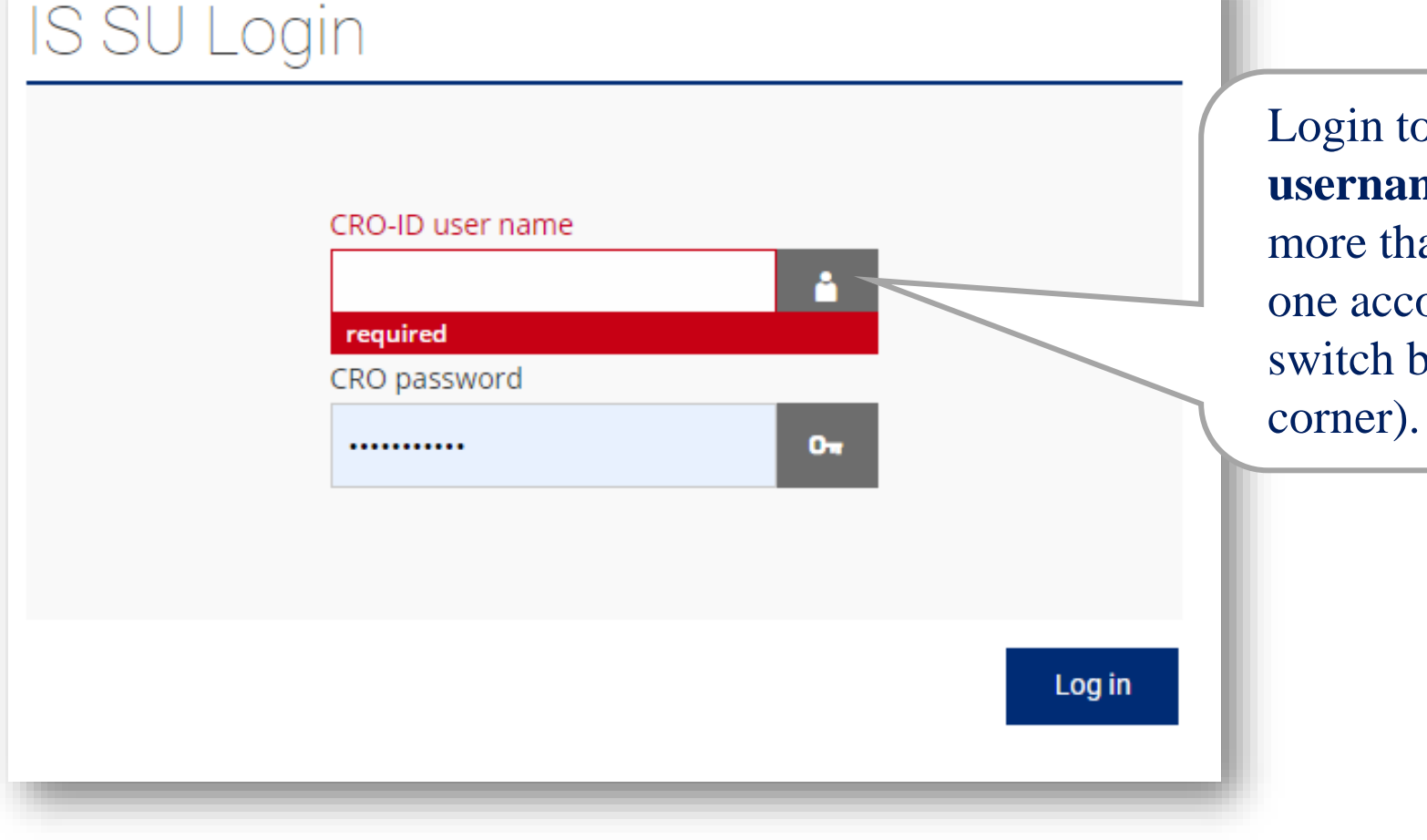

Login to [is.slu.cz](https://is.slu.cz/?lang=en) with your **CRO username and password**. If you have more than one study, you still have only one account. After logging in, you can switch between your studies (upper right

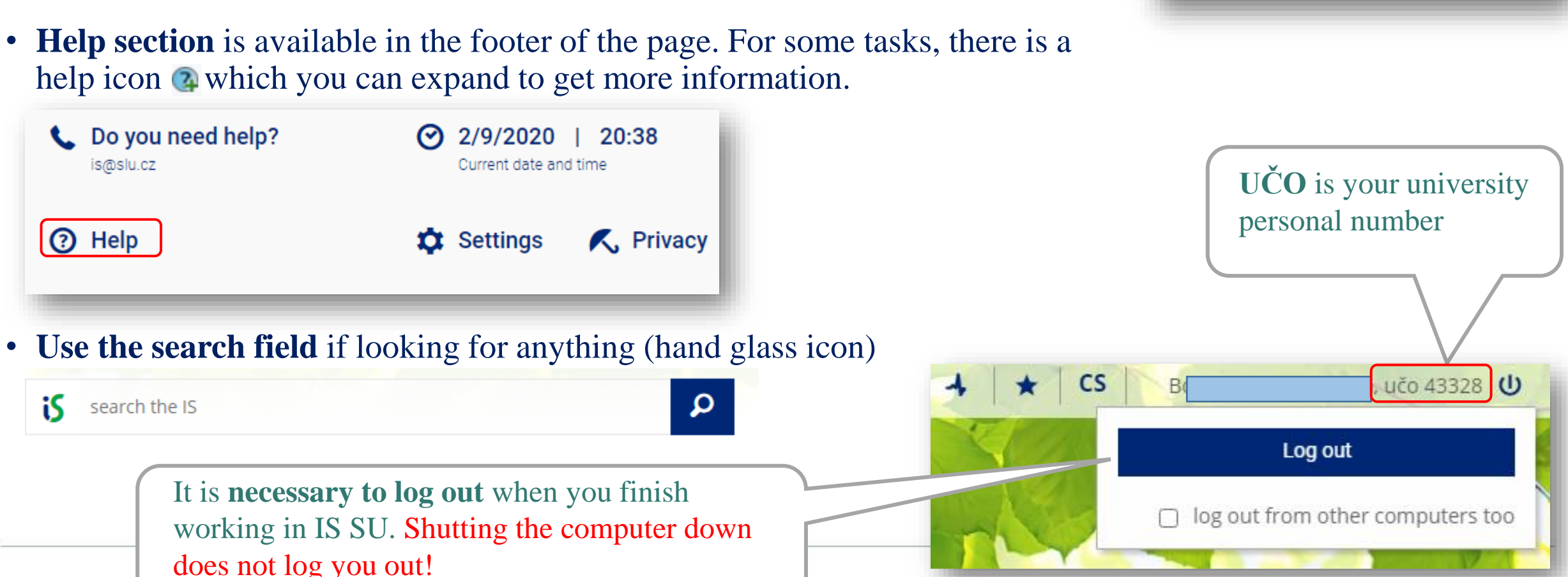

• Always make sure that you have the **correct faculty and semester selected (in the upper right corner)**, e.g. when registering for courses or looking at timetables.

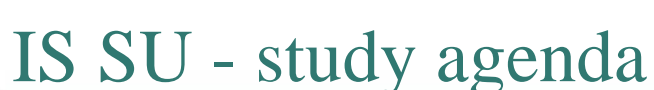

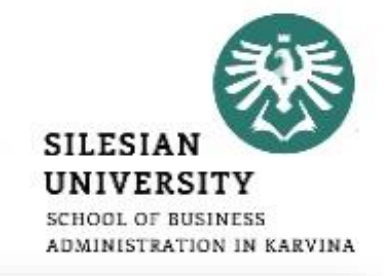

Winter 2020  $\blacktriangledown$ 

School of Business Administration in Karvina ▼

#### **Check your personal data:**

- Go to **PEOPLE/Personal Section**. In case you can not see PEOPLE application, click on ,,More applications".
- In Personal Section/Personal Data, go to *"Check and change your personal data*"
- In "Check and Apply for Changes in Personal *Information/Records*" section, proceed according to the context help section (green parts).
- After updating all information, click on *"Submit the application for changes*".

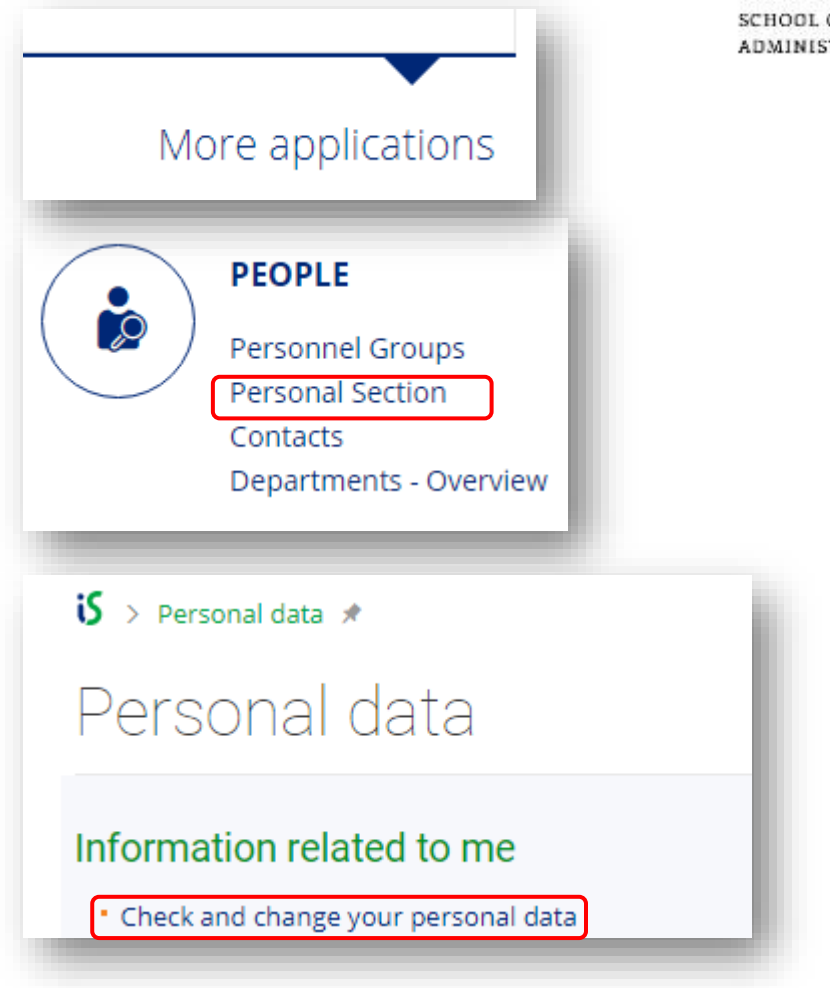

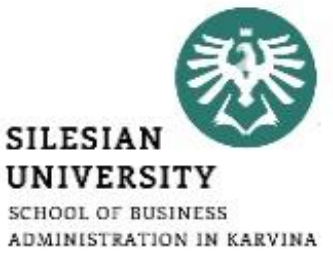

#### **For MASTER DEGREE students only**

#### **Add your Czech bank account number:**

- In **SCHOLARSHIPS** application, you can add your account number, once you open one in the Czech Rebublic, after your arrival.
- In case you can not see the application, click on "*More applications*".
- Please note that scholarships can only be paid on Czech bank accounts.

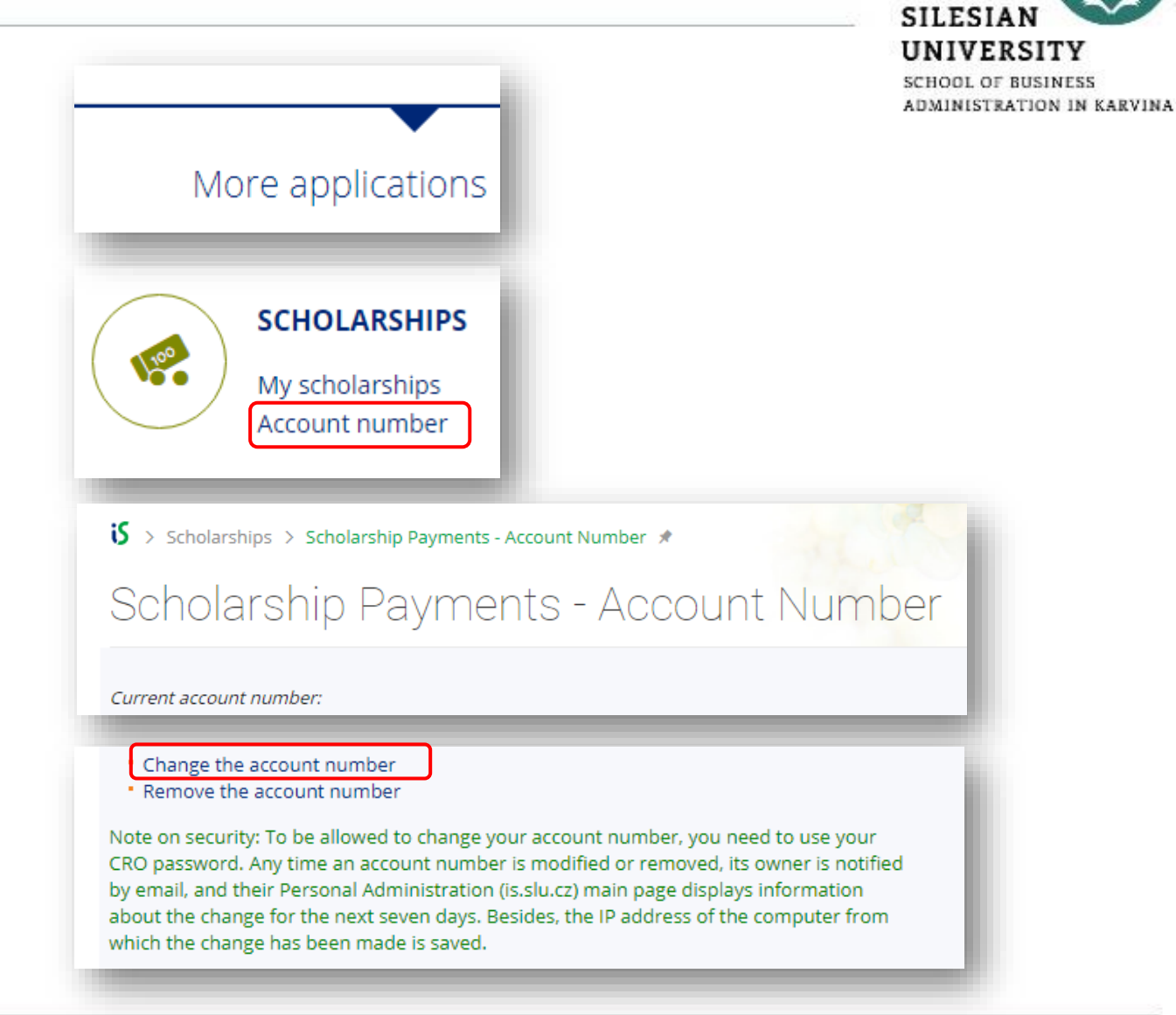

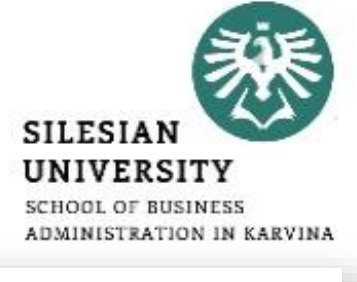

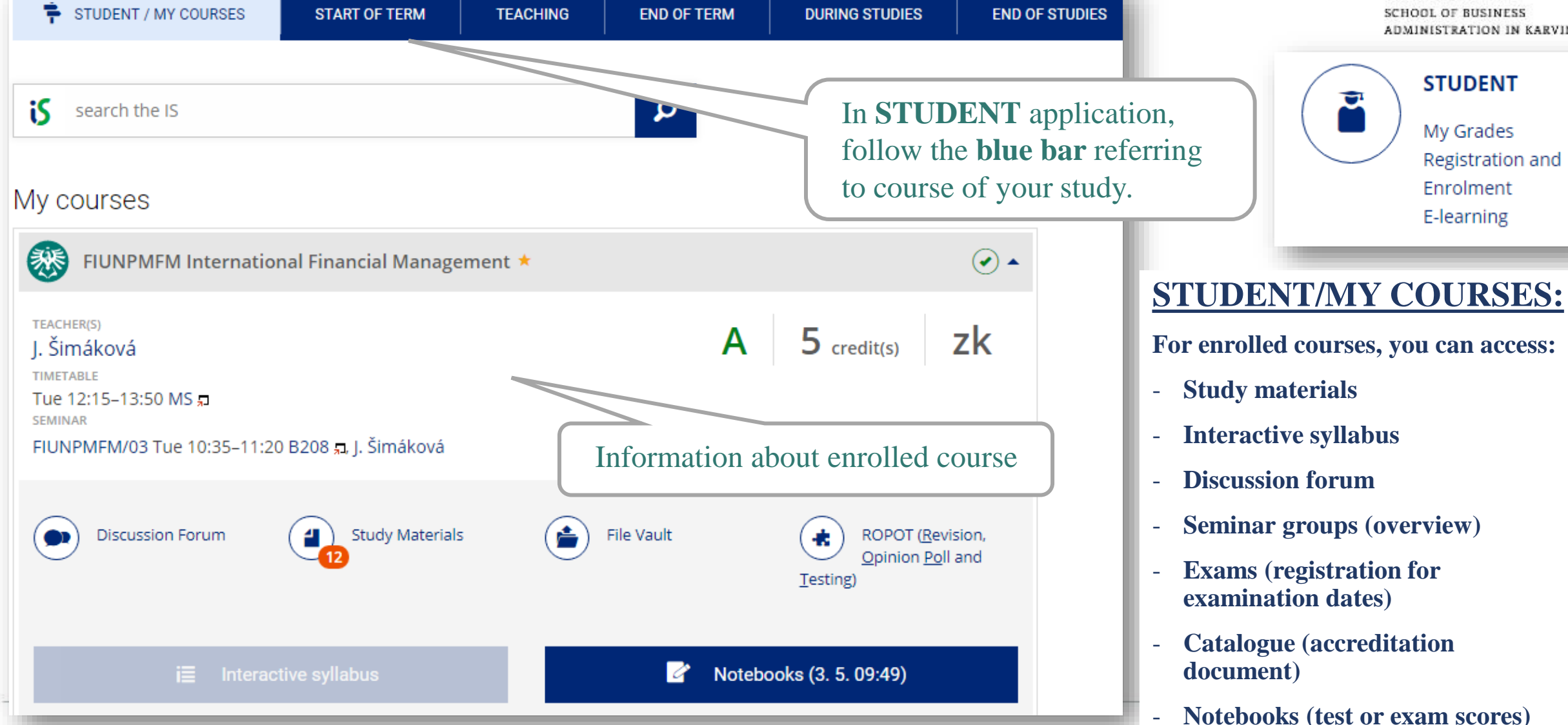

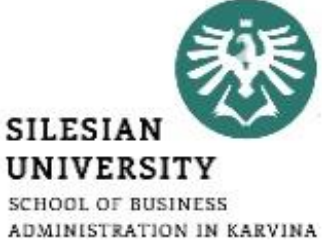

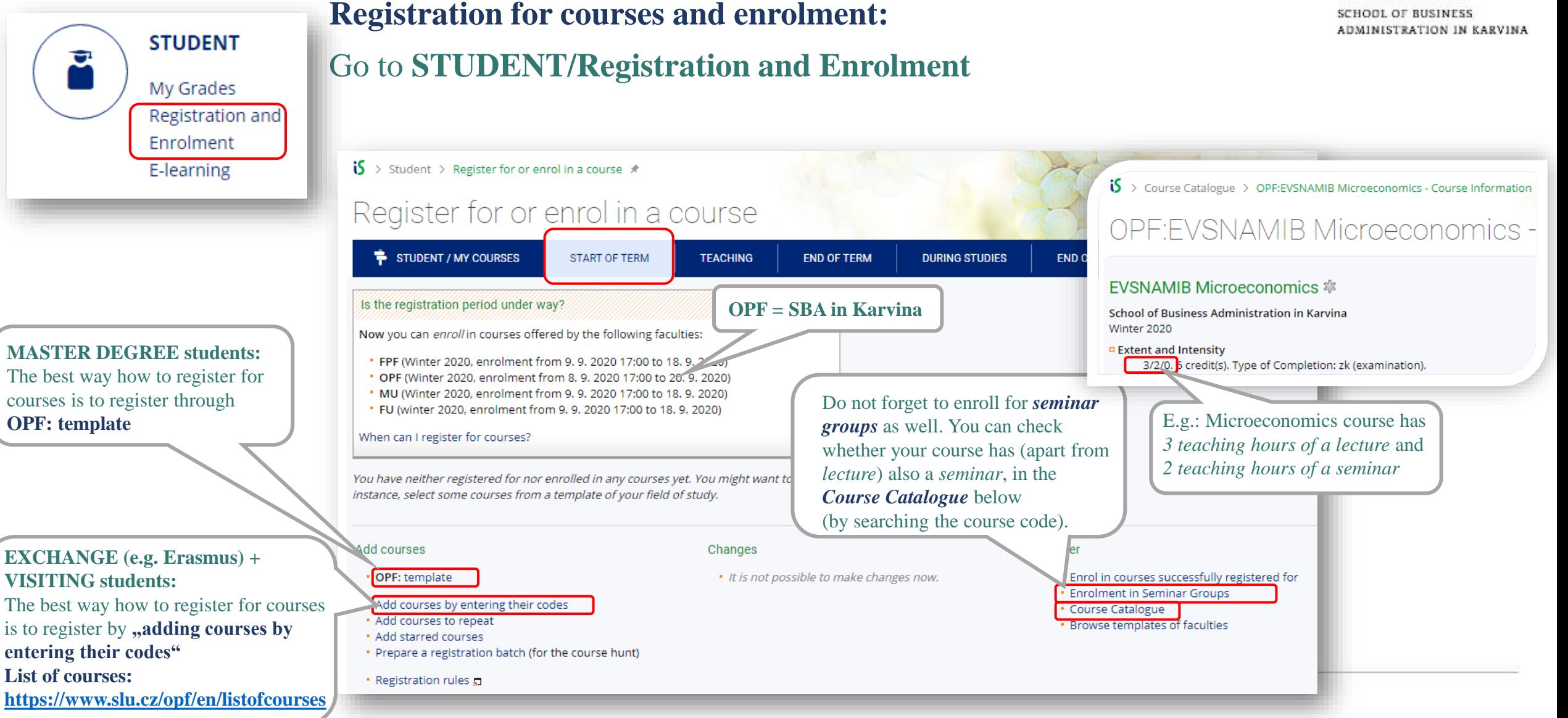

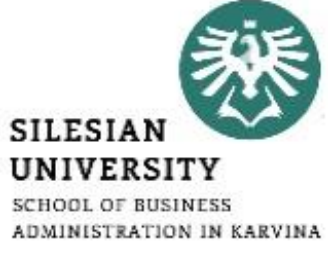

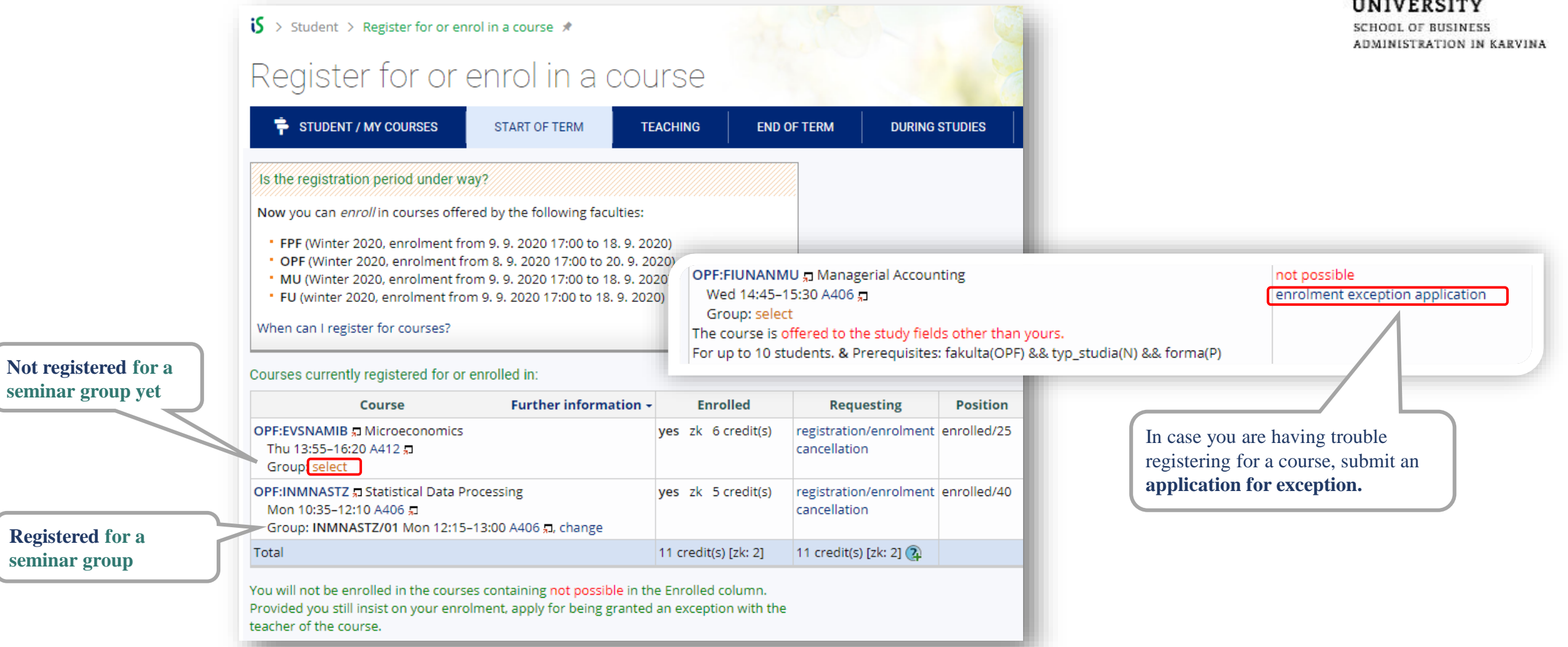

#### **MASTER DEGREE students only: in OPF template you can see which courses are:**

- **Required (P) = compulsory**
- **Selective (PV) = compulsory elective**
- **Elective (V) = facultative**

*Required* **and** *Selective* **courses are mandatory to register for.**

> Already passed courses are marked **[condition met]**

> > To register for a course, click on *"try to register*"

#### full time from academic year 2019/2020 - PMMOA - N/P - 16

Template used to monitor progress of studies: Number of courses/pre-requisites necessary to complete/meet all the courses/pre-requisites

1. semestr

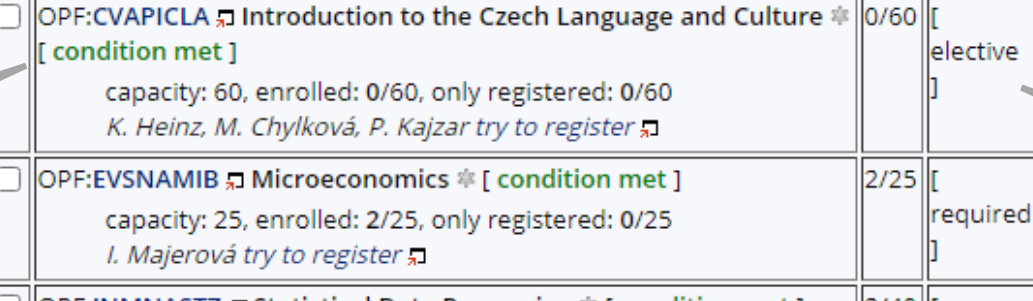

- ] ||OPF:INMNASTZ រូ. Statistical Data Processing �� [ condition met ] ||2/40||[ required capacity: 40, enrolled: 2/40, only registered: 0/40 D. Bartl try to register  $\vert$ <sub>2/15</sub> $\vert$ [ OPF:PEMNAMEK , I Managerial Economics ‡ [ condition met ] required capacity: 15, enrolled: 2/15, only registered: 0/15 Ž. Rylková, R. Šperka try to register [ Condition met ] Trade Organizations ‡ [ condition met ]  $|2/25|$ 
	- selective capacity: 25, enrolled: 2/25, only registered: 0/25 M. Klepek, M. Stoklasa try to register p

```
3/-[required]
\parallelOPF:OPFNASDP - Master Thesis Seminar \astM. Tvrdoň, I. Palečková, M. Stoklasa, R. Šperka try to
       <u>register "</u>
```
During your 2-year studies, you need to complete **at least 13 ECTS**  credits from *"elective" courses*.

During the **first week of the semester**, you can make changes to your timetable yourself or you can send an email to **is@opf.slu.cz.**

In your email, always include your **UČO**  number and **course code** with **seminar group number**.

#### E.g.: **EVSNAMIB/01**

**You can only request a change in your seminar group number in case your classes colide!**

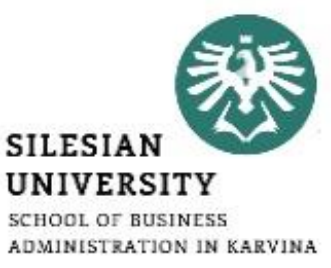

#### You can access your timetable at **CALENDAR/ My timetable.**

During the semester, there might be slight changes in the timetable. In case of changes, you will be informed by email.

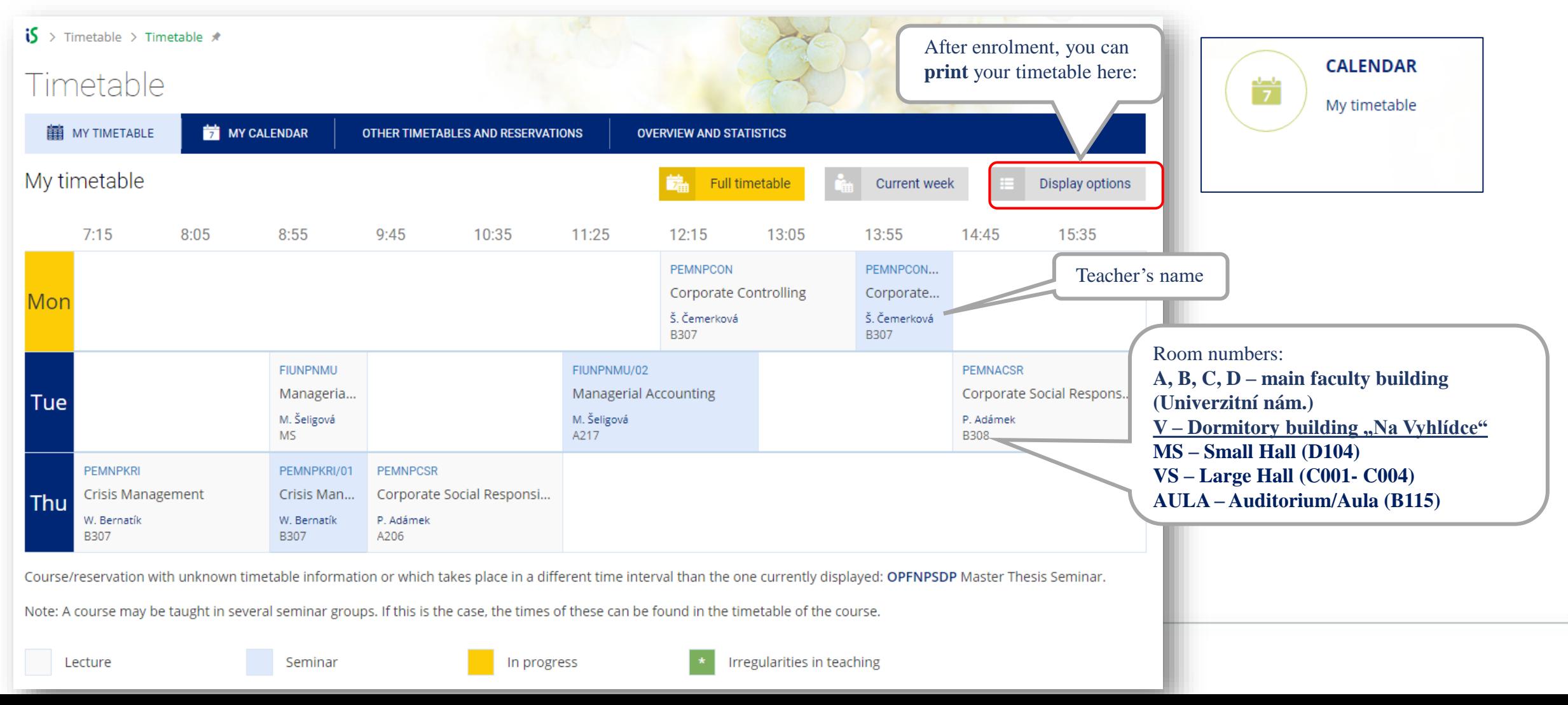

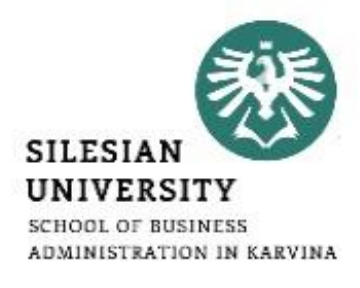

#### **For MASTER DEGREE students only:**

Check my studies  $\frac{1}{2}$  using the selected templates

To check your studies according to the OPF template (study plan), go to: **STUDENT/DURING STUDIES/ Check my studies**

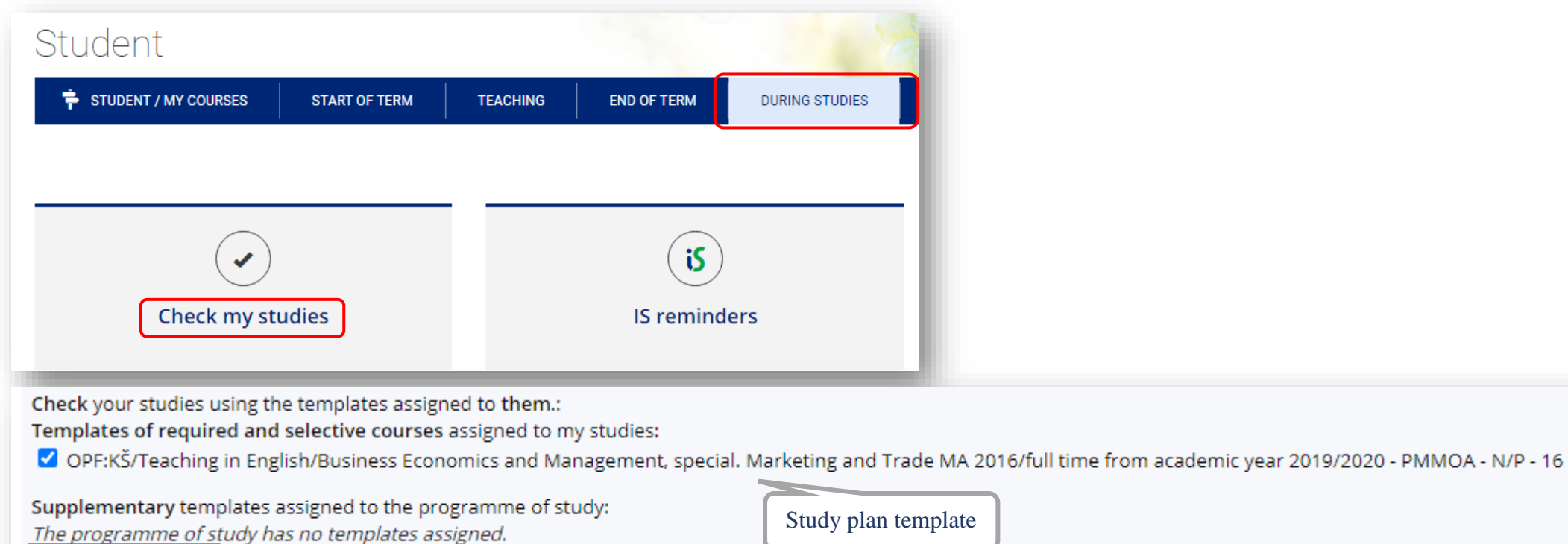

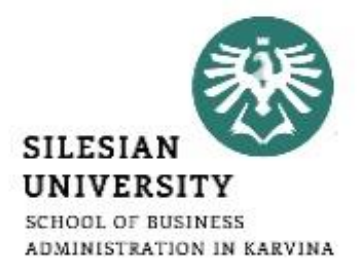

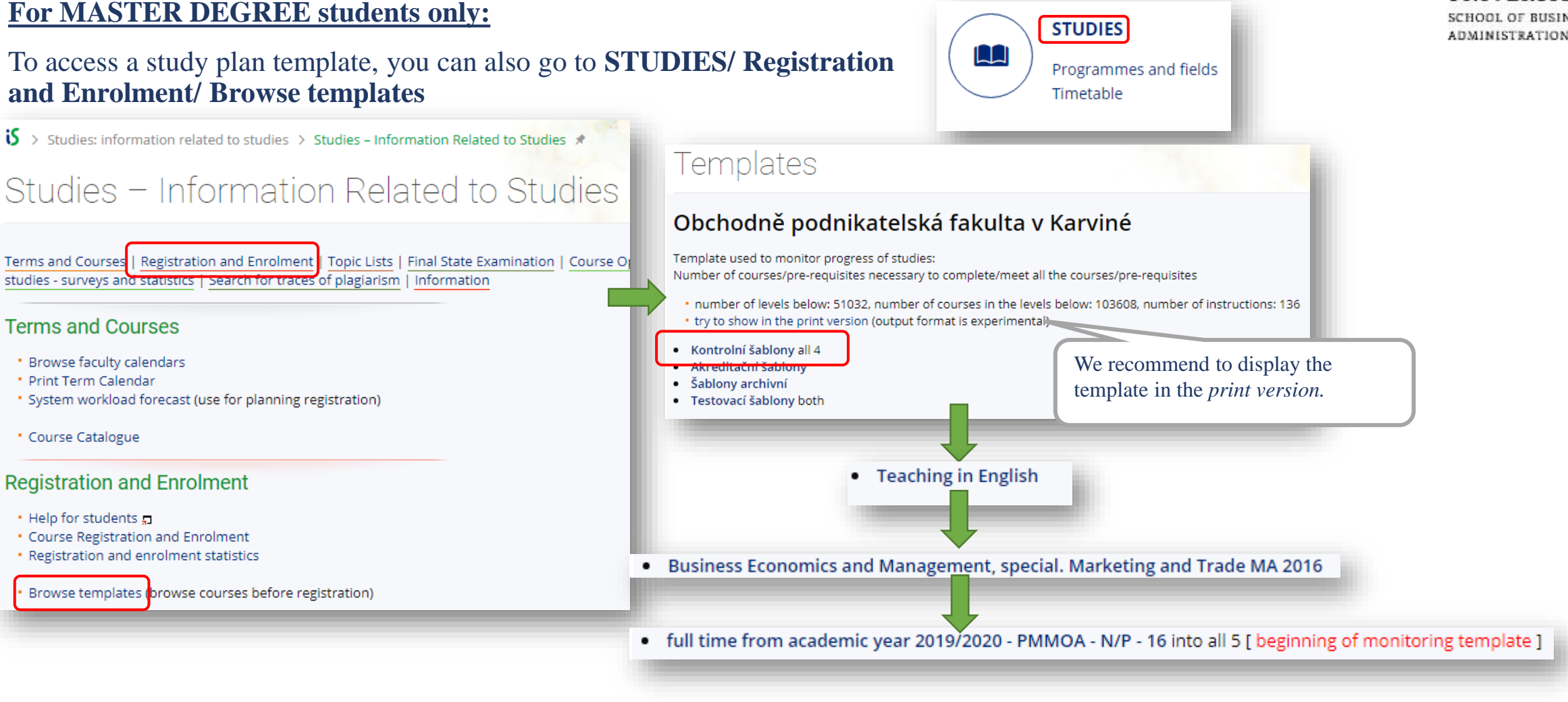

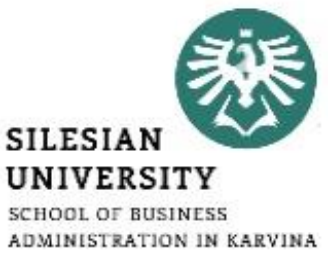

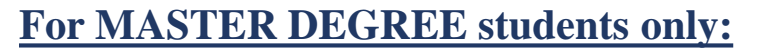

The date of enrolment and registration for courses of the summer semester will be announced later in January according to the calendar. You can see the important dates in **Course Catalogue/ Browse faculty calendars**  or on our website: <https://www.slu.cz/opf/en/quickfactsanddeadlines> - Academic calendar

**OPF = SBA in Karvina**

 $\mathbf{5}$  > Course Catalogue > Term Calendars by Faculties  $\star$ 

#### Term Calendars by Faculties

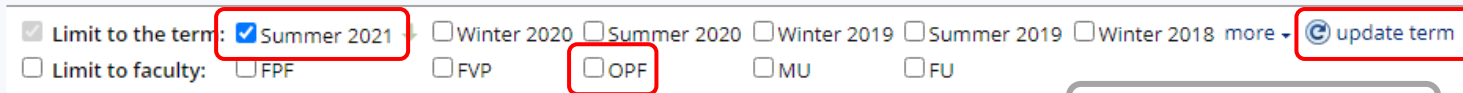

#### Summer 2021

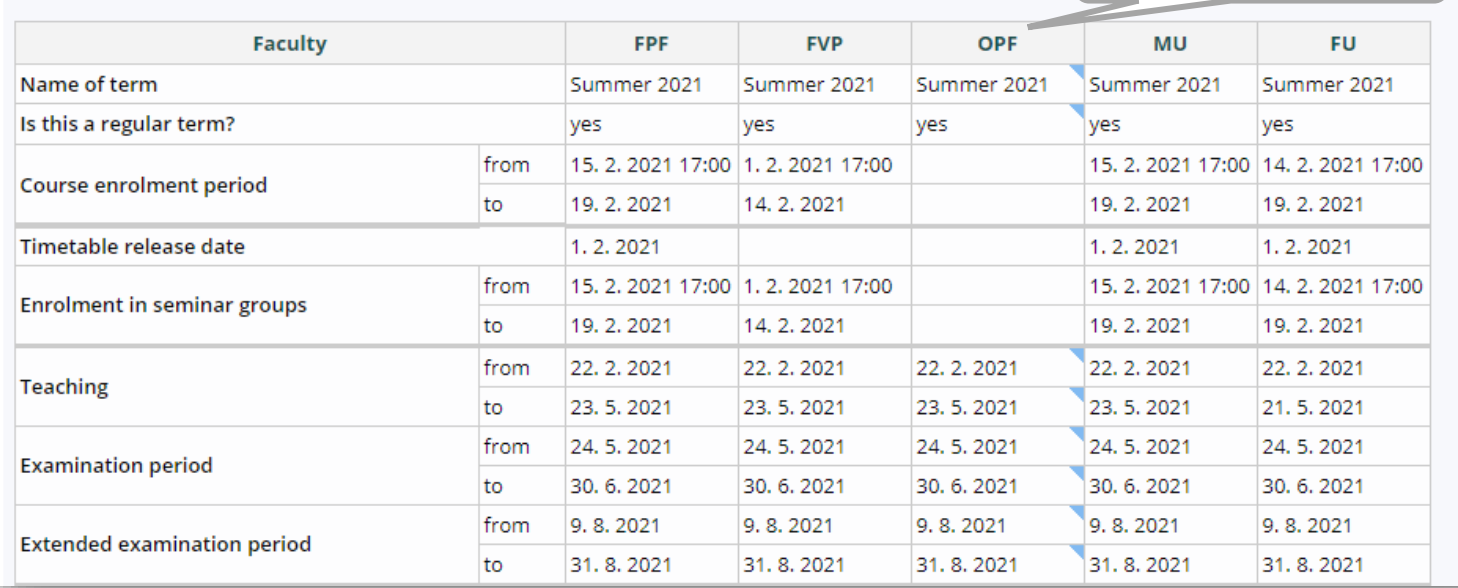

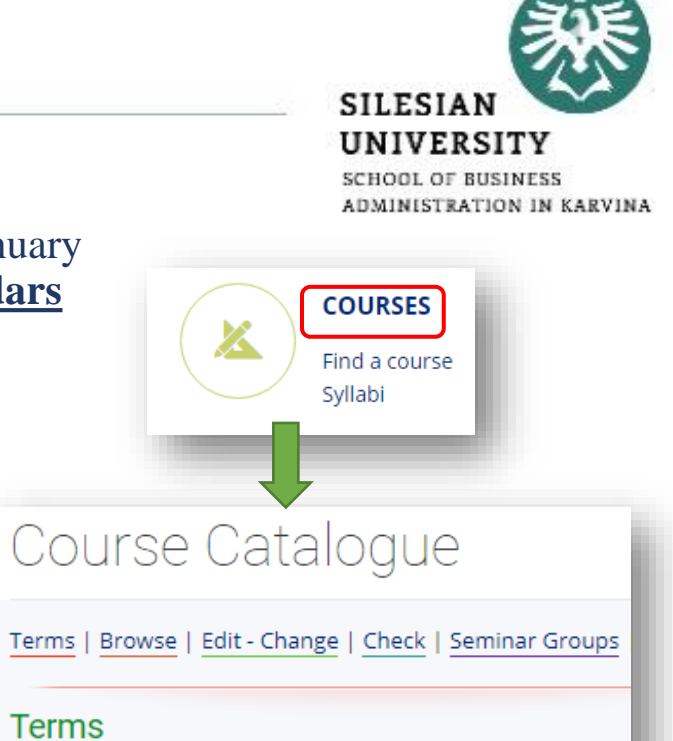

#### Registration for :

• Courses (lectures) starts at 5PM

\* Browse faculty calendars

• Seminar groups starts at 6PM

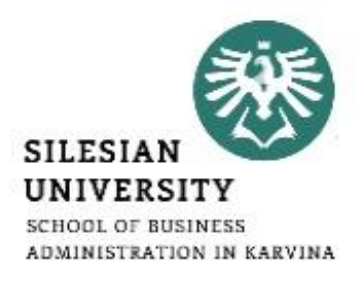

#### **Changes to your timetable or Learning Agreement**

#### **MASTER DEGREE students:**

During the **first week of the semester**, you can make changes to your timetable yourself or you can send an email to **[is@opf.slu.cz](mailto:is@opf.slu.cz) or contact the International Relations Office in case of any issues.** In your email, always include your **UČO** number and **course code** with **seminar group number**.

#### **EXCHANGE (Erasmus) and VISITING students:**

You can make changes in your Learning Agreement (LA) and your timetable during the **first 2 weeks of classes** (within 2 weeks after the start of the semester).

**To request a change in your LA, please contact your International Coordinators at your home and host institution.**

#### **STUDENT** IS SU - study agenda  $\mathbf{C}^1$ a s **SILESIAN** My Grades Registration and UNIVERSITY Enrolment  $\overline{\textbf{15}}$  > Student  $*$ **SCHOOL OF BUSINESS** ADMINISTRATION IN KARVINA E-learning Student **STUDENT / MY COURSES** DURING STUDIES **END OF STUDIES** During your studies, you can **START OF TERM TEACHING END OF TERM** access other applications, such as *Internships and stays,*  圃 P. *Confirmation of Studies, or Tuition Fees* **Internships and stays Tuition Fees Confirmation of Studies** Calculated fees History of my studies and fee calculation Study fees calculator Student In the **END OF TERM** section, **STUDENT / MY COURSES** END OF TERM **DURING STUDIES START OF TERM TEACHING** you can access other applications, such as *Grades obtained or* 満 LД *Examination dates***Grades obtained Examination dates**

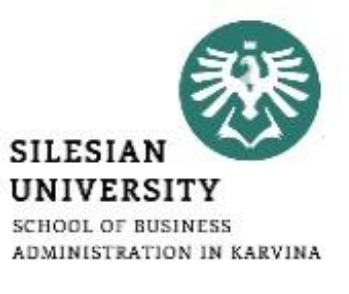

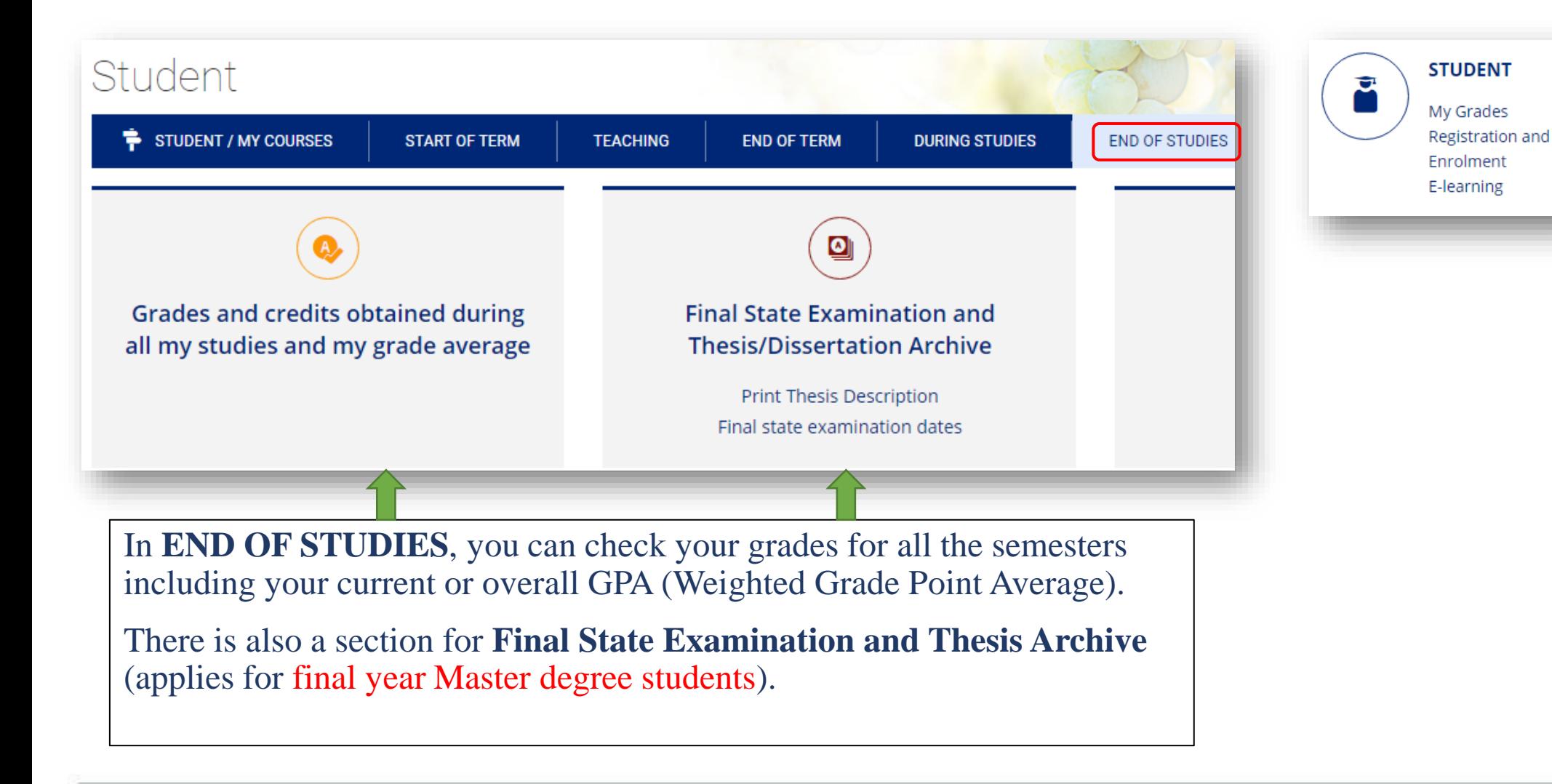

## Microsoft Teams

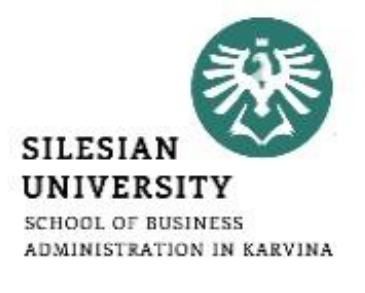

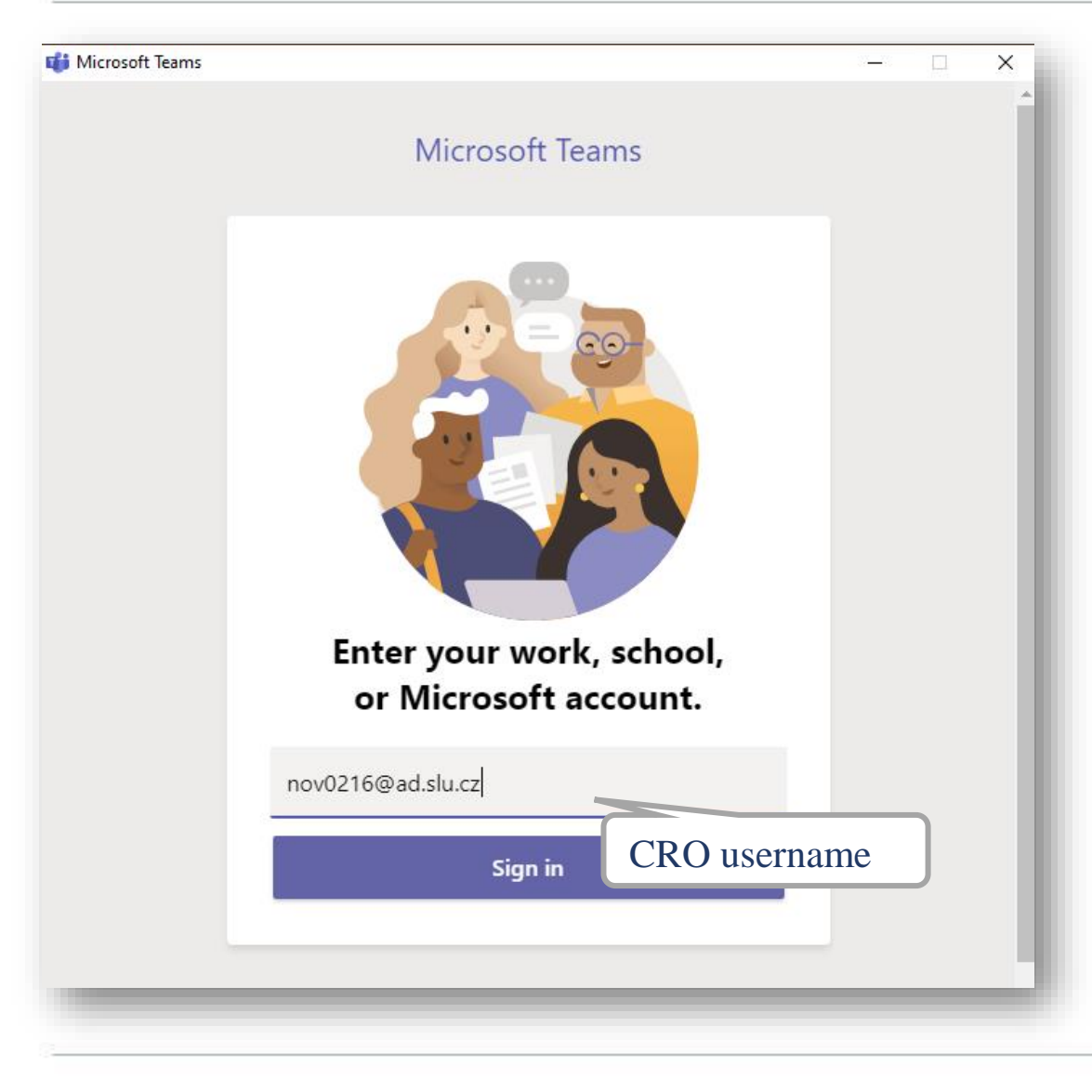

#### **MS Teams application is used during online teaching at SU SBA.**

Available for download at: <https://teams.microsoft.com/downloads>

**Login with your [CROusername@ad.slu.cz](mailto:CROusername@ad.slu.cz) and CRO password.**

For using MS Teams, you need to have a microphone and a camera available/connected to your device.

Microsoft support and video trainings are available [here.](https://support.microsoft.com/en-us/office/microsoft-teams-video-training-4f108e54-240b-4351-8084-b1089f0d21d7)

## E-learning (Moodle)

**SILESIAI** UNIVERSITY **SCHOOL OF BUSINESS** ADMINISTRATION IN KARVINA

Apart from IS SU, additional study materials can be found at **[elearning.opf.slu.cz](https://elearning.opf.slu.cz/?lang=en)**. Some activities (e.g. homework, tests, seminar papers or exams) may also take place on this platform.

Please follow the instructions of your teachers.

Login with your **CRO username and password**.

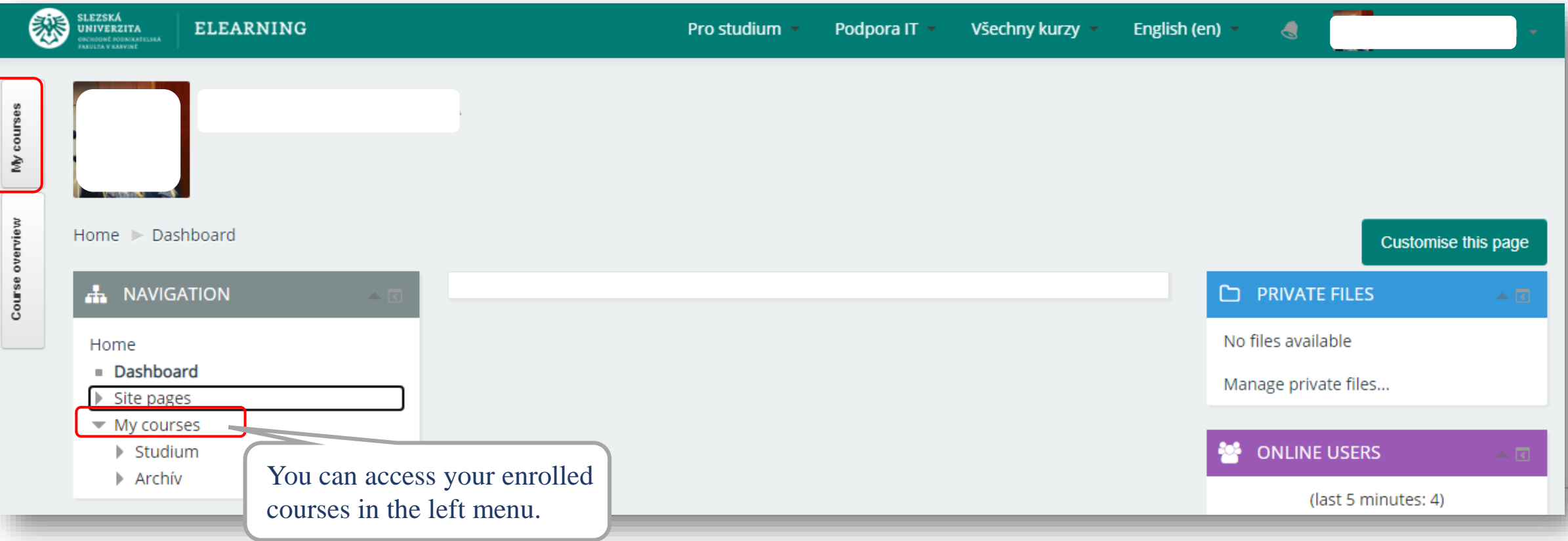

**For an authorized access, enter the CRO username and password.**

**Possibilities:**

- In the **library/study room**: (single sign-on system **Novell**).
- From **home** via the Internet (**Vmware Horizon**).
- From a **laptop, a mobile phone in the faculty premises** via the **EDUROAM** wireless network.
- From **dormitories/campus Na Vyhlídce** via the **EDUROAM** wi-fi.

![](_page_31_Picture_7.jpeg)

![](_page_32_Picture_1.jpeg)

**Credit system –** for printing, it is necessary to make a deposit on your printing account either in the library (Na Vyhlídce) or at a cashdesk (A109). You need to take your student card with you.

Printing is possible from PCs available in the main faculty building and the library, after logging in to Novell network (with CRO identity). Before printing, please check the **"printer settings**" and the **location of the printer** you are printing to - it is listed in the printer's name. There are printers located in the 4<sup>th</sup> floor (A431) in the main faculty building or in the library.

**Black and white** printing is 1 CZK/A4 page and **printing in color** is 2.50 CZK/A4 page.

You can use the multifunctional printers for **scanning for free**. Scanned files will be sent to your university email address.

You can use so-called **secure printing -** prints are sent to the selected printer, where you attach your student card to the scanner.

**Check your priting account balance, upload the files and see the status of prints here:**  [https://tisk.opf.slu.cz](https://tisk.opf.slu.cz/)

## ISKaM – dormitory and catering

#### **Login to the dormitory and catering information system with your CRO username and password.**

#### **ACCOUNTS**

![](_page_33_Picture_179.jpeg)

**Inside the system, you can check your main account balance, which is available on your student card.** 

A student card can be charged (cash deposited) at the dormitory reception or at a cashdesk (A109, main faculty building). The system does not allow the student to go into a debt/negative balance.

**Catering**: Students can enjoy 2 discounted meals daily by presenting their student cards at selected restaurants located within a few metres from the faculty building:

- restaurant [Fryštátská chalupa](https://www.nafrystatske.cz/frystatska-chalupa.html) (address: Fryštátská 135/28, Karviná)

- restaurant [FYTÓN Bistro \(](https://www.facebook.com/fytonbistro/)address: Fryštátská 151/15, Karviná)

![](_page_33_Picture_9.jpeg)

![](_page_33_Picture_10.jpeg)

#### אוכטווט ווו פוניטווויט וווסוכטווכ **School of Rusiness Administration in Karvina**

## Library

**Library is located on the university campus, in the dormitory building Na Vyhlídce.**

More information on library services including contacts and electronic information resources is available at: **<https://www.slu.cz/opf/en/library>**

Printing and scanning is possible in the library. A student card has to be charged in the library or at a cashdesk (A109, main faculty building) prior to printing.

Studyrooms are available for the students in the library or in the main faculty building (in between Large and Small Hall).

![](_page_34_Picture_175.jpeg)

![](_page_34_Picture_7.jpeg)

### Faculty website - <https://www.slu.cz/opf/en/>

![](_page_35_Picture_1.jpeg)

### Student card

![](_page_36_Picture_1.jpeg)

**The student ID card entitles you to enter the university buildings. It can be used for discounted catering, printing or scanning.**

**You can apply for your student card upon your arrival in Karvina and enrollment at <https://karty.slu.cz/>** *Please note this site is currently run only in Czech language. Guide on how to apply for a card will be provided to the students.*

You can pick up your card at the card center (room **A422**, main faculty building) during office hours. In case of further inquiries, please contact **International Relations Office** or **karty@slu.cz**.

**MASTER DEGREE students**: can choose from a basic university card (free of charge) or an ISIC card (180 CZK/year). For more information on ISIC cards and related discounts, please see: <https://www.isic.cz/en/>. ISIC card can be renewed each year by purchasing a re-validation stamp (180 CZK/year).

**EXCHANGE and VISITING students**: apply for a basic university card (free of charge).

![](_page_36_Picture_7.jpeg)

![](_page_37_Picture_1.jpeg)

![](_page_37_Picture_64.jpeg)

![](_page_38_Picture_0.jpeg)

# **Any questions? Contact us at [international@opf.slu.cz](mailto:international@opf.slu.cz)** ☺